# **FOTA WEB Users**

 $\underline{\text{Main Page}} > \underline{\text{Software \& Applications}} > \underline{\text{FOTA WEB}} > \underline{\text{FOTA WEB Users}}$ 

# **Contents**

- <u>1 Users section</u>
- 2 Invite
- 3 Invitations
- 4 Delete

This chapter is an overview of USERS menu.

#### **Users section**

The users tab is used to invite new users and manage existing users on your parent and child companies.

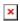

Below you shall find an explanation of what each column means.

| FIELD NAME | VALUE                | DESCRIPTION                                                                                                    |
|------------|----------------------|----------------------------------------------------------------------------------------------------|
| ID         | String: User ID      | The unique user ID                                                                                                    |
| EMAIL      | String: email        | This is the email that has been used for User invitation. <b>NOTE:</b> you can not have more than one User bound to the same email address. |
| COMPANY    | String: Company name | User can belong to the <b>root</b> level company or a <b>child</b> company. For Company and User hierarchy refer to <b>Companies</b> .      |
| INVITED BY | String: email        | This is the user email that created the invitation.                                                                                         |
| CREATED AT | String: date         | This is the date that a User accepted invitation thus creating an account.                                                                  |
| UPDATED AT | String: date         | This is the date that a User was active on his account.                                                                                     |

### **Invite**

You are able to invite additional users by entering the invitee's email address and selecting the company that they should be registered to.

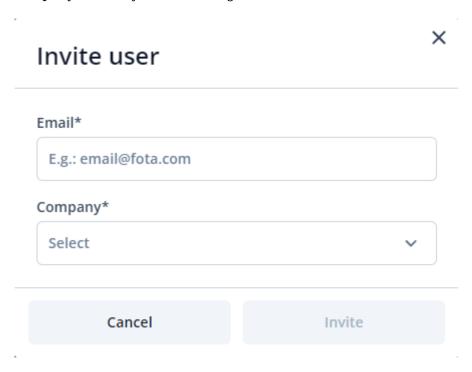

#### **Invitations**

With the invitations tab, you can view and manage invitations that have already been sent out.

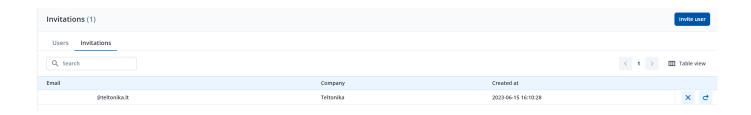

There are 2 available actions for the invitations which are **RESEND INVITATION** and **CANCEL INVITATION**. Both options can be found on the right side of the screen.

## **Delete**

The **Delete** pop up button is used for deleting existing users under your companies.

These are the steps to delete existing users:

- 1. Check users that you would like to delete.
- 2. Click on **Delete**.
- 3. Make sure you have selected the correct users.
- 4. Click on **Delete**.

**NOTE:** Deleted users cannot be restored.